# **Inkscape - Manipuler du texte avec Inkscape**

- Objet : Inkscape Manipulation de texte avec Inkscape
- Niveau requis : [débutant,](http://debian-facile.org/tag:debutant?do=showtag&tag=d%C3%A9butant) [avisé](http://debian-facile.org/tag:avise?do=showtag&tag=avis%C3%A9)
- Commentaires : Changer la forme d'un texte avec l'outil noeuds sous Inkscape.
- Débutant, à savoir : [Utiliser GNU/Linux en ligne de commande, tout commence là !](http://debian-facile.org/doc:systeme:commandes:le_debianiste_qui_papillonne)
- Suivi : [à-tester](http://debian-facile.org/tag:a-tester?do=showtag&tag=%C3%A0-tester)
	- o Création par **S**switcht le 12/09/2012
	- Testé par …. le ….
- Commentaires sur le forum :  $C$ 'est ici<sup>[1\)](#page--1-0)</sup>

## **Ouvrir**

Dans un terminal user, tapez :

inkscape

## **Enregistrez votre document**

 $\text{Maj}+\text{Ctrl}+\text{S}$ 

#### **Modifier le texte**

- 1. Tapez votre texte avec l'outil texte F8
- 2. Choisissez votre police de caractère en tapant  $\text{Mail}+\text{Ctrl}+\text{T}$
- 3. Sélectionnez le texte que vous venez de créer F1 et cliquez sur votre texte
- 4. Convertissez votre texte en chemin pour pouvoir l'éditer Maj + Ctrl + C
- 5. Dégroupez vos chemins maintenant que votre texte est converti en chemins Maj|+Ctrl|+G
- 6. Cliquez sur une lettre avec l'outil noeuds F2

Vous devriez à ce stade avoir une image semblable à celle-ci:

 $\pmb{\times}$ 

Pour pouvoir changer la forme d'une lettre il faudra sélectionner des noeuds.

Ici j'ai sélectionné les 2 premières rangées de noeuds en haut de la lettre k (8 noeuds au total)

 $\pmb{\times}$ 

Déplacez votre sélection en maintenant la touche Ctril enfoncée et en tirant sur les flèches

 $\pmb{\times}$ 

## **Pour ajouter des noeuds**

Sélectionnez les noeuds entre lesquels vous voulez ajoutez des noeuds et cliquez sur l'icône pour ajouter des noeuds.

 $\pmb{\times}$ 

Cliquez dans le vide pour désélectionner tous vos noeuds et recliquez sur un des nouveaux noeuds créés pour en changer la forme.

 $\pmb{\times}$ 

#### **Pour supprimer des noeuds**

Sélectionnez les noeuds et appuyez sur la touche Supprime de votre clavier ou sur l'icône supprimer des noeuds.

 $\pmb{\times}$ 

Vous pouvez aussi déplacer chaque lettre et redessiner des objets par-dessus, ajouter un contour en maintenant la touche [Maj] enfoncée et en cliquant sur une couleur.

Quand vous avez terminé, sélectionnez tous vos objets  $Ctr $|\cdot|A|$  et groupez-les  $Ctr $|\cdot|G|$$$ 

Enregistrez votre travail Ctrl+S

## **Résultat final**

Voici ce que me donne le mot KIK une fois modifié

 $\pmb{\times}$ 

[1\)](#page--1-0)

N'hésitez pas à y faire part de vos remarques, succès, améliorations ou échecs !

From: <http://debian-facile.org/> - **Documentation - Wiki**

Permanent link: **<http://debian-facile.org/doc:media:inkscape:tp-manipuler-texte>**

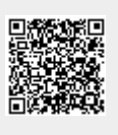

Last update: **27/10/2015 18:45**